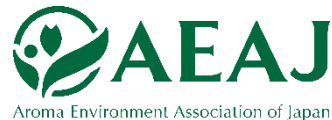

1

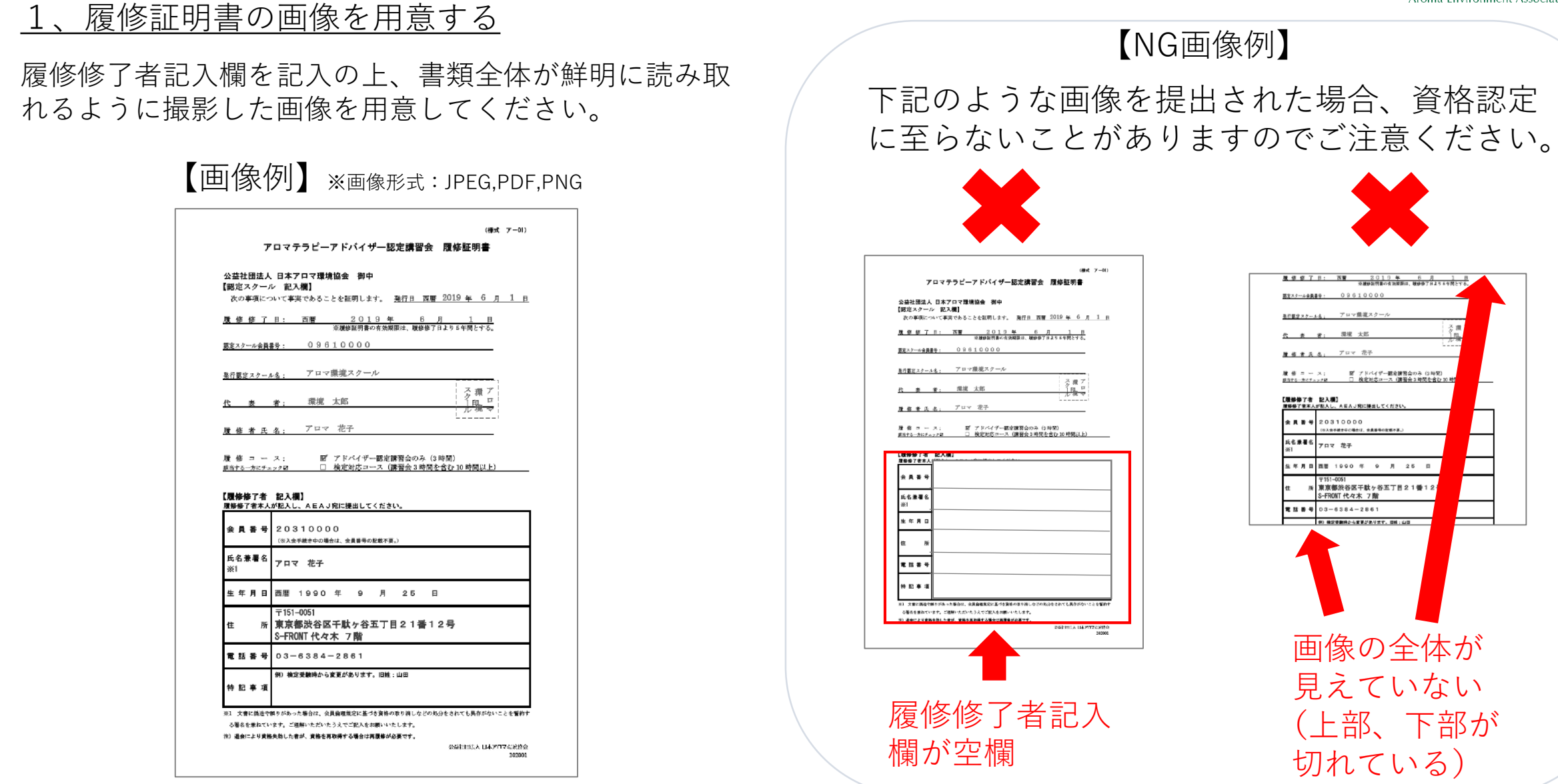

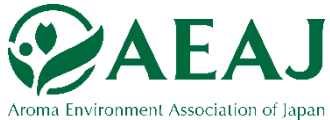

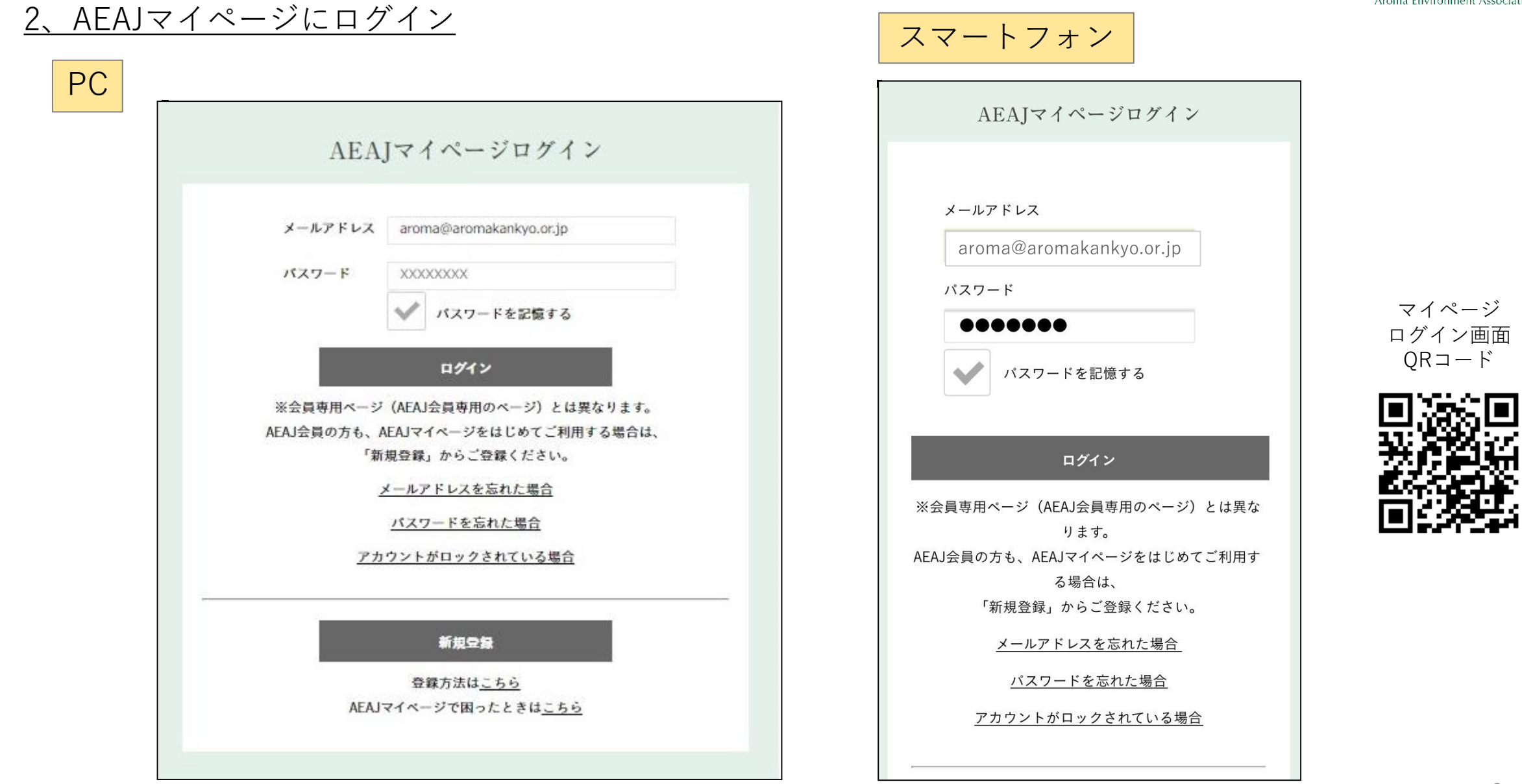

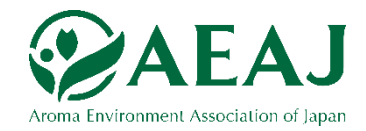

## 3、「資格・検定」をクリック

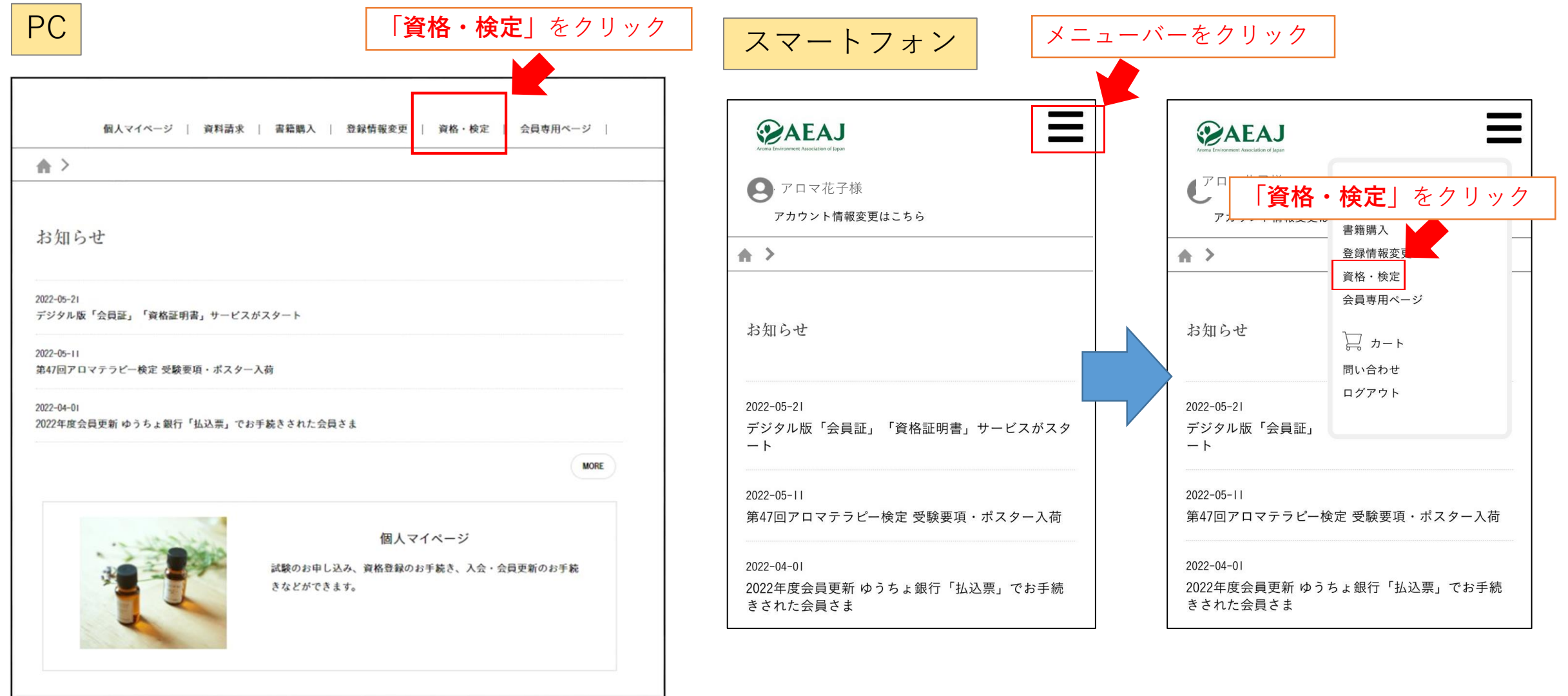

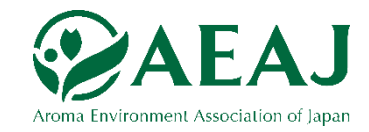

### 4、「アロマテラピーアドバイザー」の項目を表示

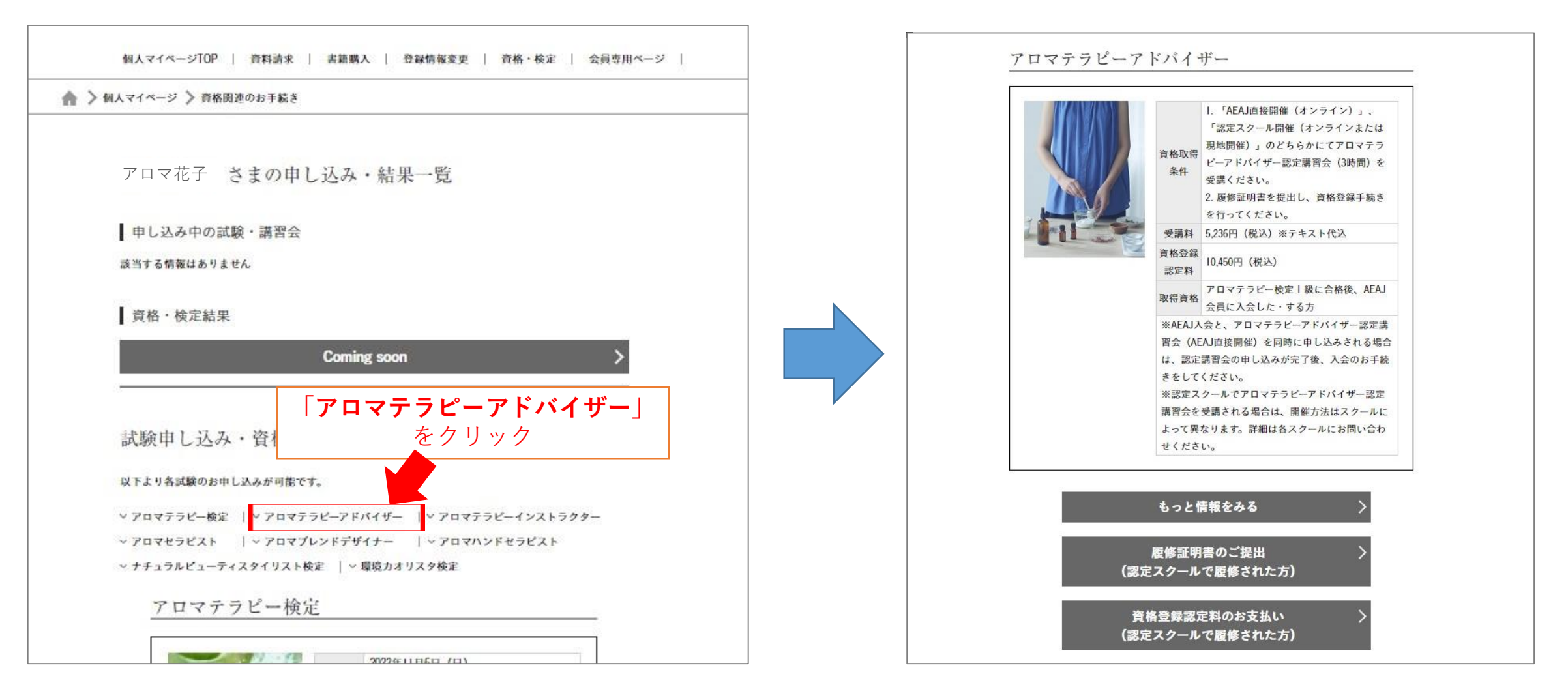

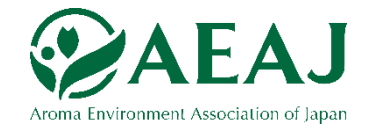

## 5、「履修証明書のご提出」をクリック

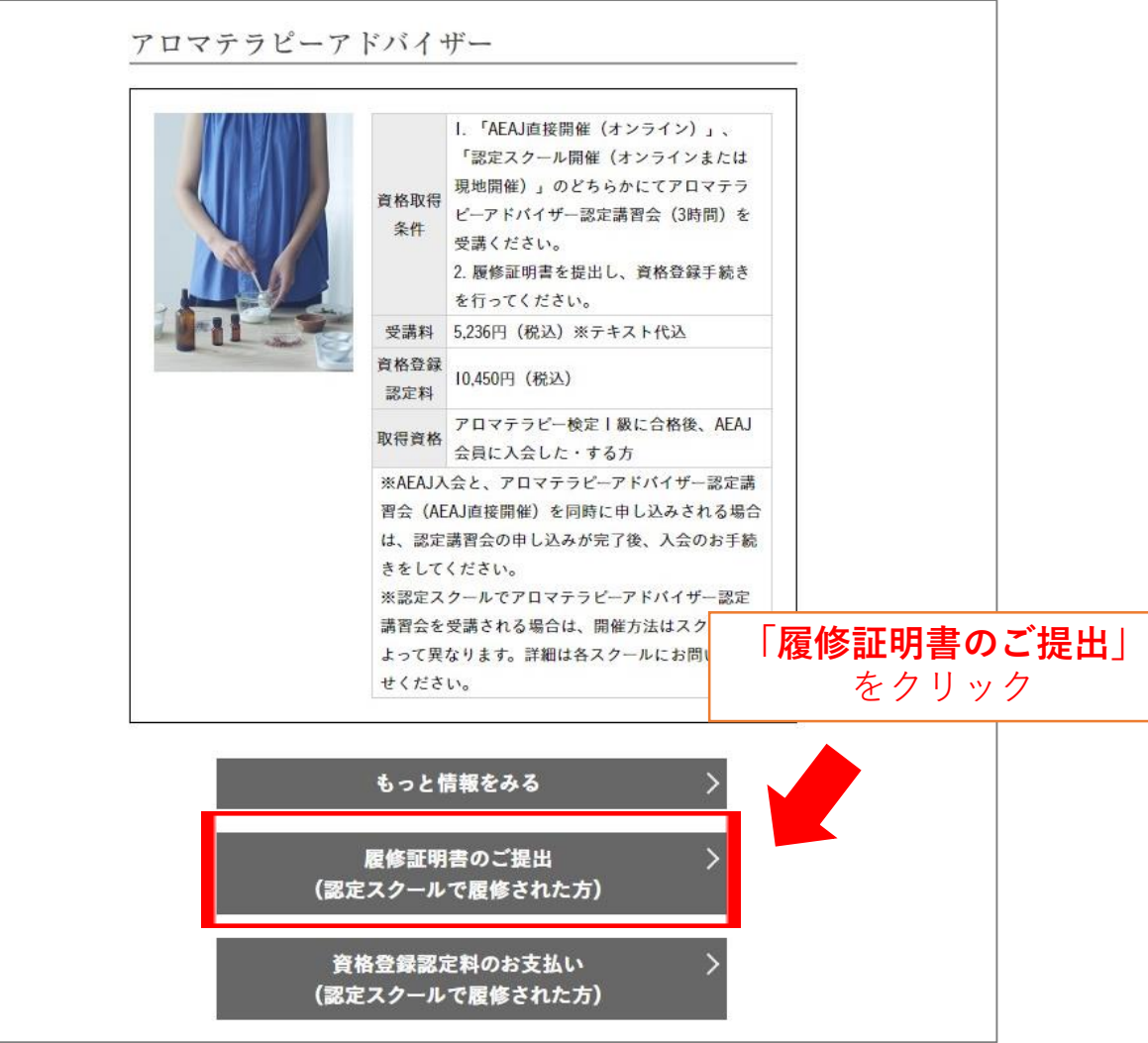

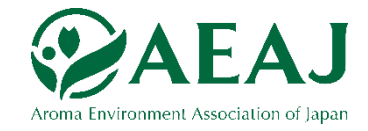

## 6、「登録情報確認」でチェックを入れて「次へ」

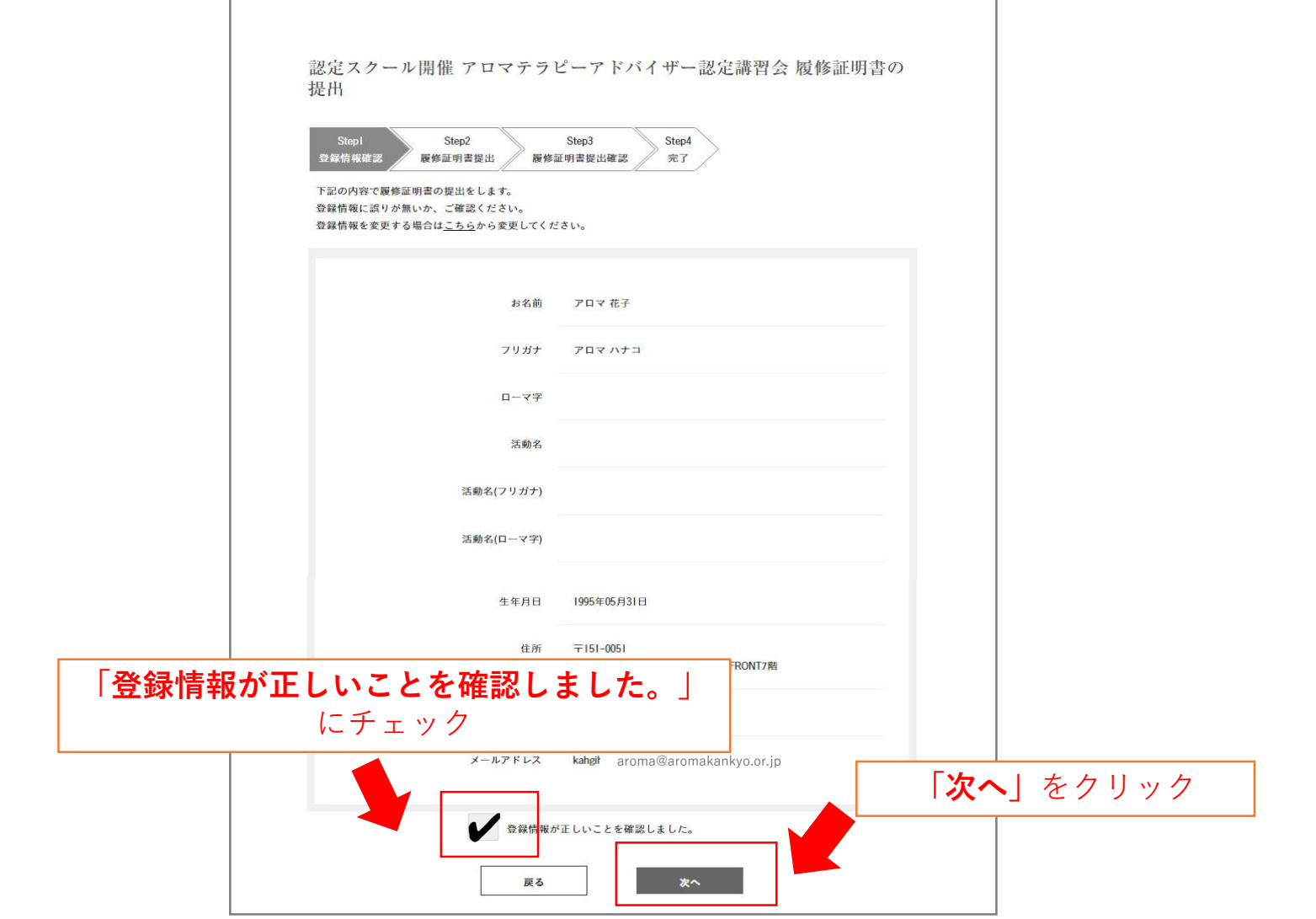

Aroma Environment Association of Janar

「履修証明書提出」で必要事項を記入し、画像を添付して「次へ」

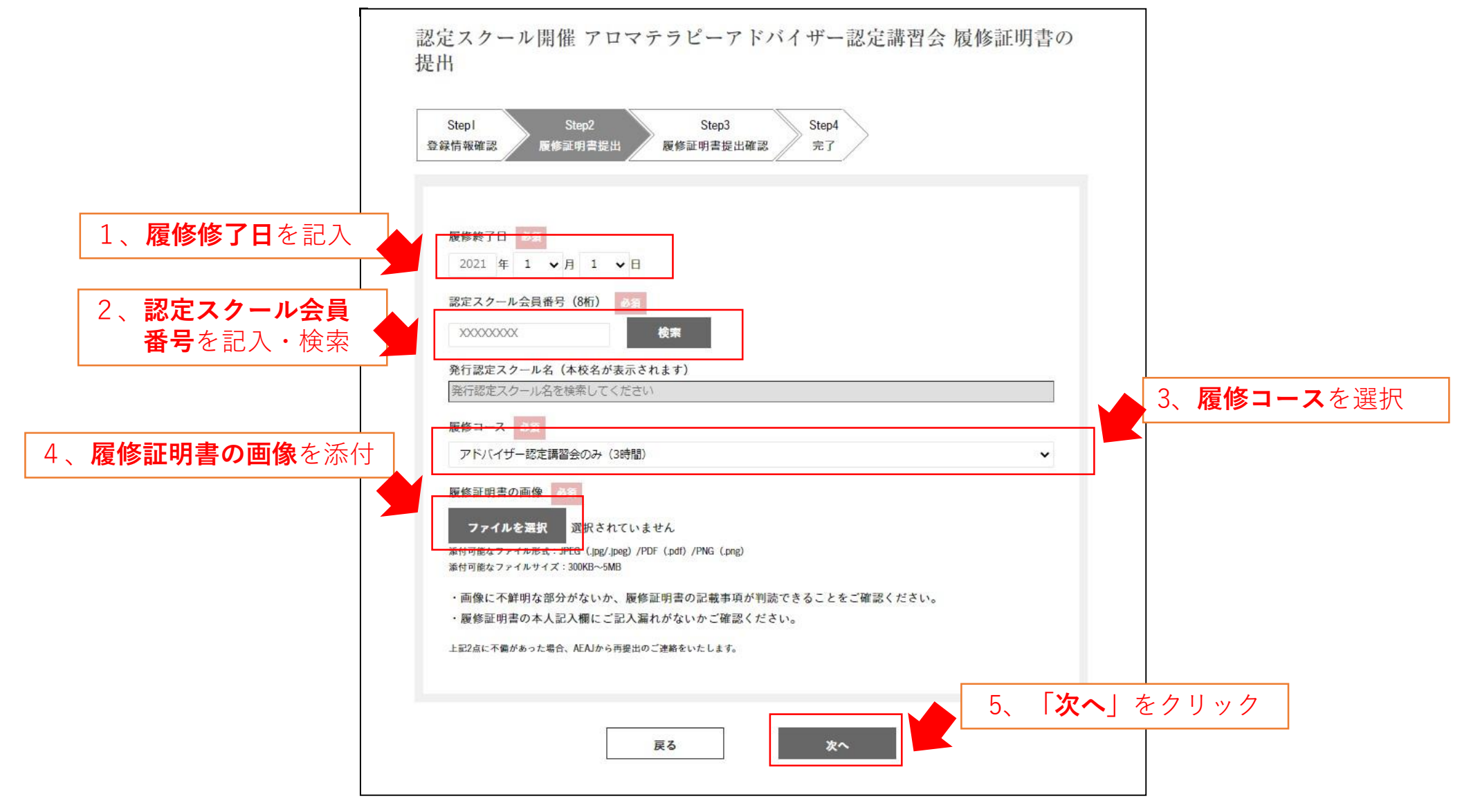

8、「履修証明書提出確認」で内容を確認し「登録」

※ご入力後完了メールの送付はありません。 必要な情報は画面のお写真を撮るなどして保管してください。

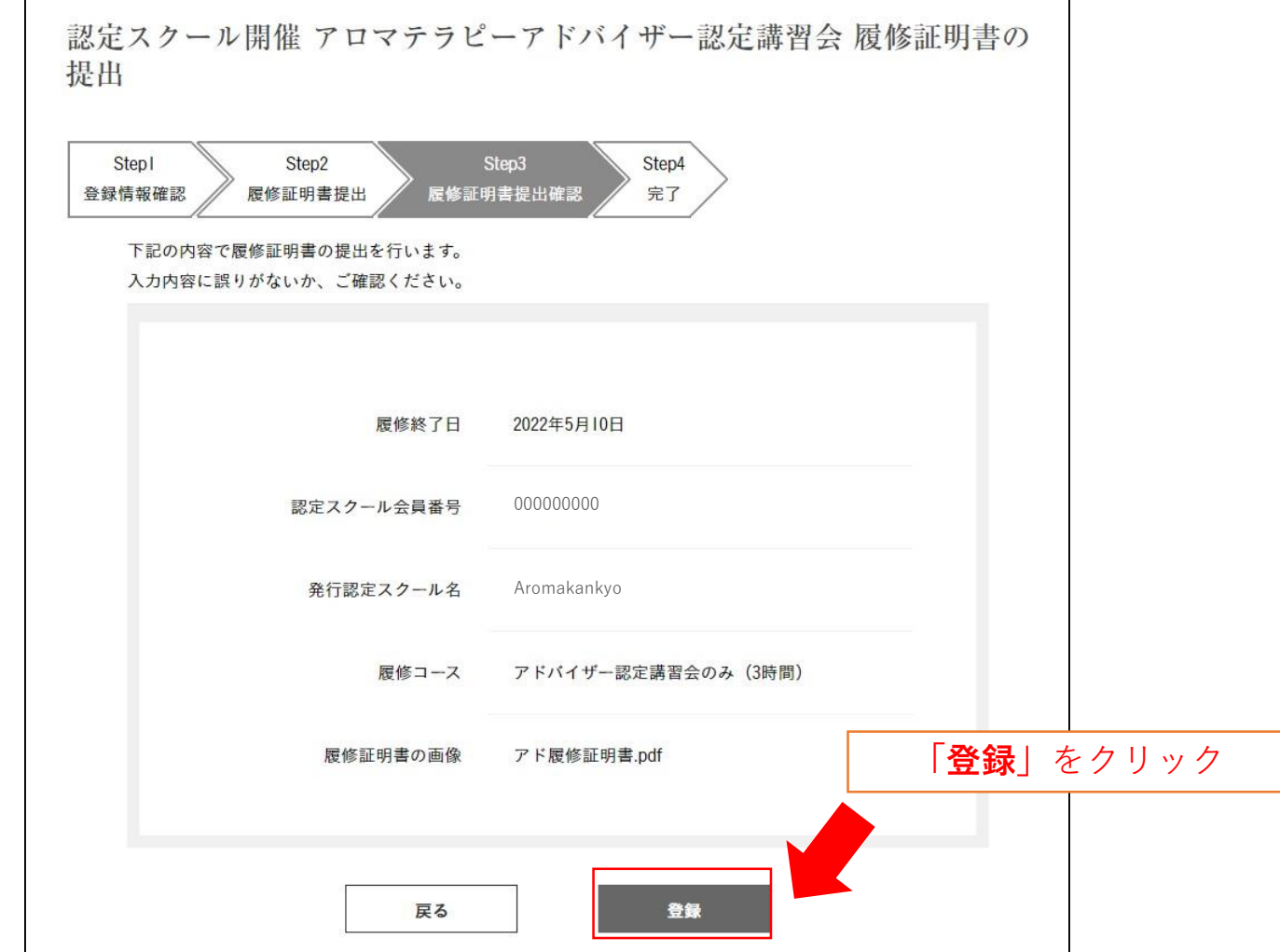

![](_page_8_Picture_1.jpeg)

#### 9、履修証明書の登録完了

※ご入力後完了メールの送付はありません。 必要な情報は画面のお写真を撮るなどして保管してください。

![](_page_8_Picture_38.jpeg)